! #\$

&

%

|     | # |    |     |   | " |
|-----|---|----|-----|---|---|
|     | п |    | ı   |   |   |
|     |   |    |     |   |   |
|     | # |    |     | , |   |
|     |   |    |     |   |   |
|     |   | II |     | ' |   |
|     |   |    |     |   |   |
| ( ) |   | *  |     | * |   |
| н   | " |    | + " |   |   |

n

( ) " " ! \*

"

"

#.\$ -,

/ •

/

• **Channels:** Lists the channels your sites are associated with, such as online, kiosk, brick and mortar, etc.

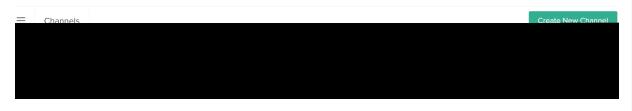

Refer to Channel Settings for more information about channel settings.

Your master catalogs, catalogs, and sites are all named after the tenant as it was named in Dev Center during provisioning. You can edit the names by expanding the actions menu and selecting **Rename**.

Do not delete a master catalog from your tenant if you only have one master catalog. If you need to delete a master catalog, ensure that you have an additional master catalog before deleting the master catalog. If you delete the only master catalog in your tenant, the tenant will no longer function properly and you will need to have an entire new tenant provisioned. Doing so will result in this error:

Error occurred while processing your request. Please try again later or contact customer support team 🛪 🛛 🗤 ronmer

## **Create Catalogs and Sites**

You can create additional catalogs within your master catalog, or additional master catalogs with as many catalogs as you like. For each catalog, you must create a corresponding site.

## **Create Master Catalogs**

To create master catalogs:

- 1. Go to **System > Structure > Catalogs**.
- 2. Click Create New Catalog.
- 3. From the **Catalog Type** drop-down menu, choose **Master Catalog**.
- 4. Enter a Master Catalog Name.
- 5. Select a **Default Locale Code**.
- 6. Select all additional **Supported Locales** that child catalogs will be able to localize product data for.
- 7. Select a **Currency Code**.
- 8. Click Save.

| Catalog Provisioning    | ×           |
|-------------------------|-------------|
| Catalog Type *          |             |
| Master Catalog 🗸        |             |
| Master Catalog Name *   |             |
| Example Catalog         |             |
| Default Locale Code *   |             |
| en-US                   |             |
| Supported Locales *     |             |
| De-DE × Eu-ES × En-AU × |             |
| En-CA ×                 |             |
| <b>v</b>                |             |
| Currency Code *         |             |
| USD T                   |             |
|                         | Cancel Save |

## Create a Child Catalog

To create a child catalog:

- 1. Go to **System > Structure > Catalogs**.
- 2. Click Create New Catalog.
- 3. From the **Catalog Type** drop-down menu, choose **Catalog**.

- 4. Select a Master Catalog for the catalog to inherit.
- 5. Enter a Catalog Name.
- Select a **Default Locale Code**. This must be one of the locales supported by the master catalog.
- 7. Select a Currency Code.
- 8. Click Save.

| Catalog Provisioning  |   | ×           |
|-----------------------|---|-------------|
| Catalog Type *        |   |             |
| Catalog               | ▼ |             |
| Master Catalog *      |   |             |
| Global (47)           | • |             |
| Catalog Name *        |   |             |
| Example Catalog       |   |             |
| Default Locale Code * |   |             |
| ar-KW                 | • |             |
| Currency Code *       |   |             |
| USD                   | • |             |
|                       |   |             |
|                       |   |             |
|                       |   | Cancel Save |
|                       |   |             |

## Create a Site

To create a site:

- 1. Go to System > Structure > Sites.
- 2. Click Create New Site.
- 3. Enter a **Site Name**.

You use this value to identify the site in the context switcher throughout Admin.

- 4. Choose whether or not the site represents a storefront that online shoppers can visit.
- 5. Choose a **Catalog** to associate with the site.

- 6. Choose a **Country Code**.
- 7. Select a **Locale Code**. This must be one of the locales supported by the catalog.
- 8. Click Save.

| Site Provisioning  |          | $\times$ |
|--------------------|----------|----------|
| Site Name *        |          |          |
| Example Site       |          |          |
| Storefront Site? * |          |          |
| Storefront         |          |          |
| ○ Non-Storefront   |          |          |
| Catalog *          |          |          |
| US-Catalog (19)    | <b>▼</b> |          |
| Country Code *     |          |          |
| US - United States | <b>▼</b> |          |
| Locale Code * 🖲    |          |          |
| fr-CA              | ▼        |          |
|                    |          |          |
|                    | Cancel   | Save     |

Although you can only associate one catalog with any given site, you can associate as many sites as you like with any given catalog. In many modules in Admin, there's a context switcher in the top left that allows you to select which site you want to view or edit.

After creating a new site, it may take up to 30 minutes before the cache refreshes and the site settings are available for configuration.